## 関西大学第一中学校

# ≪インターネット出願の手引き≫

#### <インターネット出願利用可能期間>

出願サイトへのアクセスは、2023年12月11日(月)9:00から可能です。 【Web受付】2023年12月11日(月)9:00 ~ 2024年1月6日(土)15:00 まで

#### <インターネット出願手続きの全体イメージ>

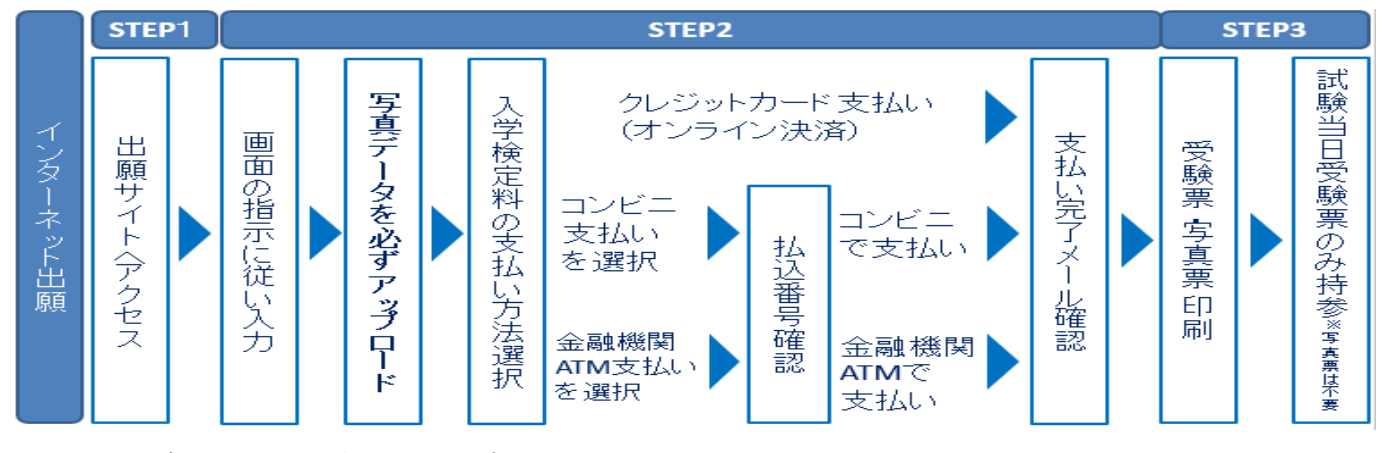

#### <インターネット出願を利用する環境について>

インターネットに接続できる環境をご用意いただくことが難しい方は、本校にご相談ください。 本校のパソコン、プリンターをお使いいただくことができます。

[本校での対応可能な日]

12/11(月)~12/25(月)9:00~17:00(日・祝を除く。)

※必ず事前にご連絡ください。(06-6337-7750/関西大学第一中学校事務室)

#### <顔写真のデータについて>(出願登録時に使用します)

写真は3MB未満のjpgファイルをご用意ください。カメラ店舗等の証明写真を推奨します。

# 出願登録時に必ずアップロードしていただきますが、3MB以上のデータ容量の場合アップロードで

きません。

- ・出願3ヶ月以内に撮影したもので、上半身、正面、脱帽のカラー写真。
- ・背景は無地に限ります。 ・鮮明であること。

○ 適切な写真例

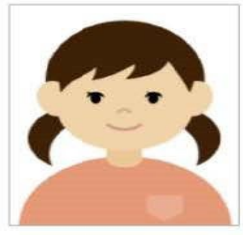

× 不適切な写真例

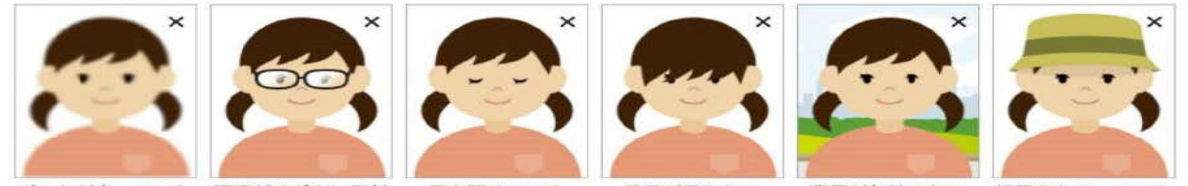

ピントが合っていな 照明がメガネに反射

目を閉じている

目元が見えない

背景が無地でない

帽子をかぶっている

#### <インターネット出願の手順>

#### step1 出願サイトにアクセス

本校のホームページ [www.kansai-u.ac.jp/dai-ichi/junior/](http://www.kansai-u.ac.jp/dai-ichi/junior/) の「インターネット出願」の 案内をクリックして、出願サイトにアクセスしてください。

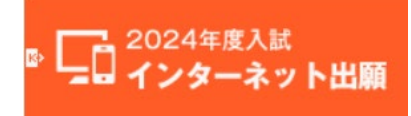

出願サイトは、パソコン・スマートフォン・タブレット端末に対応しています。

#### 指示に従って必要事項を入力し、入学検定料を支払う **STEP2**

#### Ⅰ.メールアドレス(mcID)登録(初回のみ)

出願サイトのご利用には、メールアドレスの登録が必要となります。(登録いただいたメール アドレスは、手続き完了メール送信、緊急連絡以外には利用しません。)

## スマホ・携帯メールの迷惑メール対策をされている場合は、アドレス@e-shiharai.netの受信 を許可してください。

【注意事項】

 イベント予約や資料請求で既にメールアドレス(mcID)を登録している場合や、本校以外 のmiraicompassサイトでご登録済みの方は、再度のご登録は不要です。

#### Ⅱ.出願情報の入力について

#### ①出願サイトにログインしてください。マイページが表示されます。

#### ※はじめての方は「はじめての方はこちら」から登録作業を行ってください。

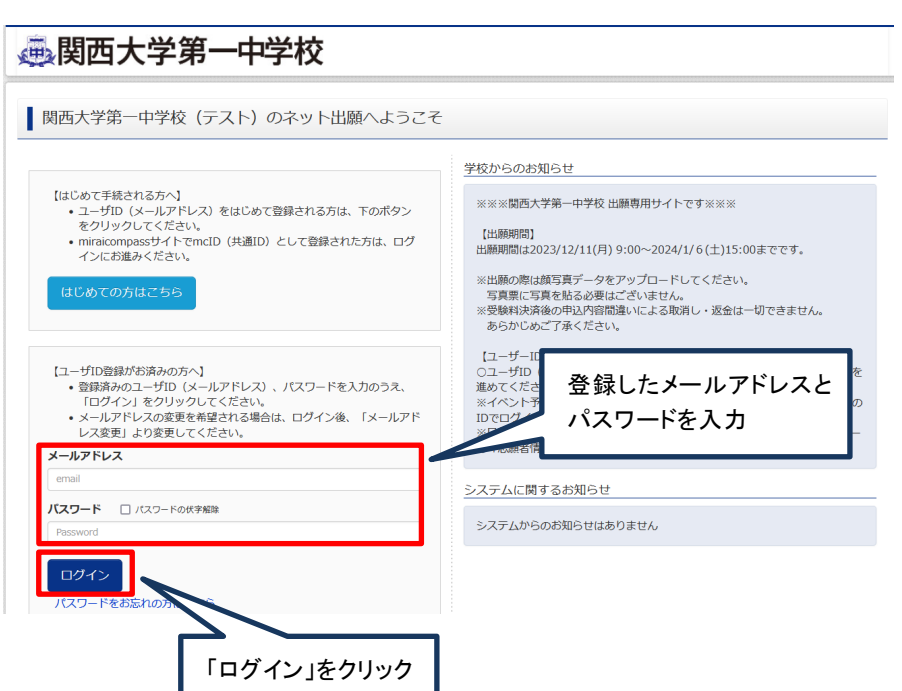

#### ②顔写真データをアップロード

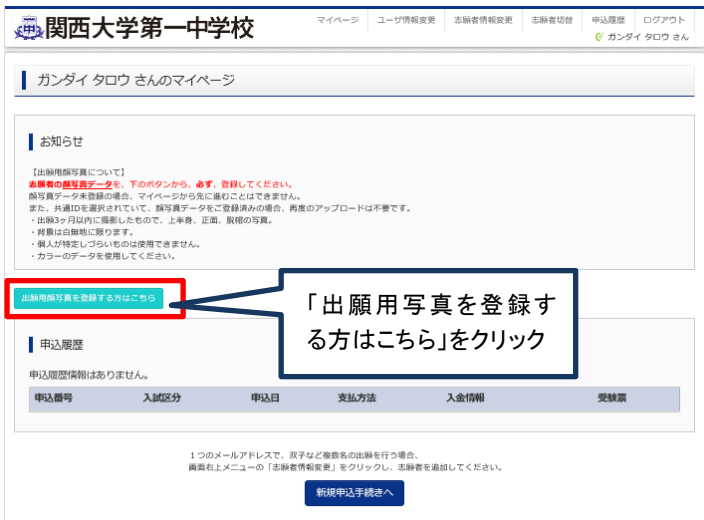

#### ※顔写真データについてはP1<顔写真データについて>を参照してください。

#### ※顔写真が未登録の場合は、マイページから先に進むことはできません。

【注意事項】

 本校以外のmiraicompassサイトで共通ID(mcID)としてご登録済みの方で、顔写真データ をアップロードされている場合は、再度のアップロードは不要です。(最近3ヵ月以内に 撮影したものに限る)

#### ③顔写真の登録が終わった方は、マイページの「新規申込手続きへ」をクリック。

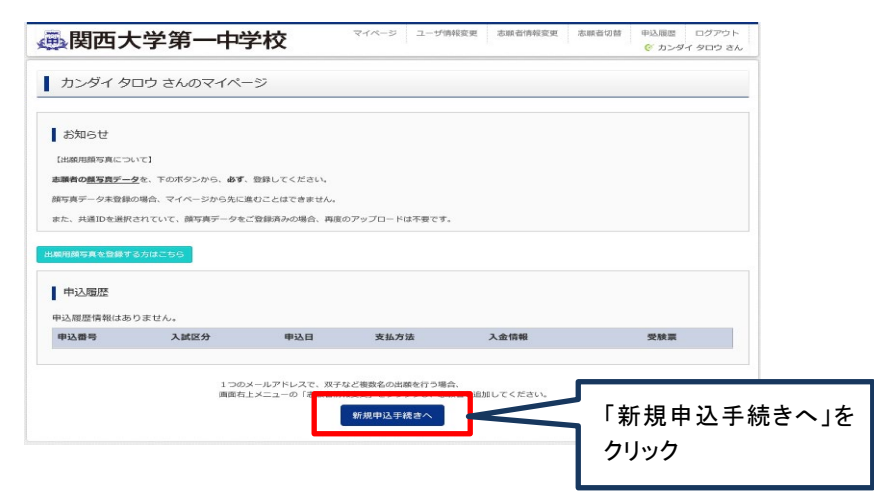

### ④入試区分を選択して「次へ」をクリック。

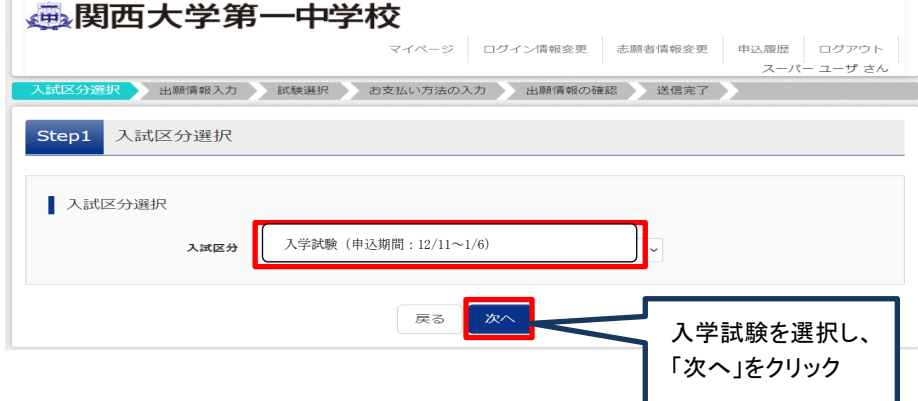

### ⑤出願情報を入力し、試験選択画面に移動。

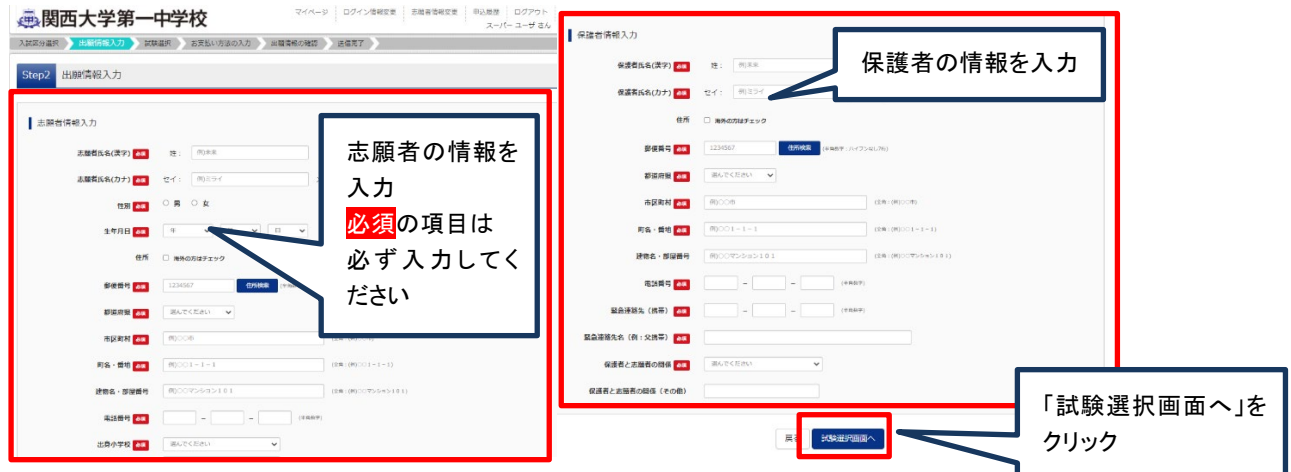

#### ⑥試験選択画面で、「試験日」「試験教科」を選択し、右側の「選択」ボタンをクリック。

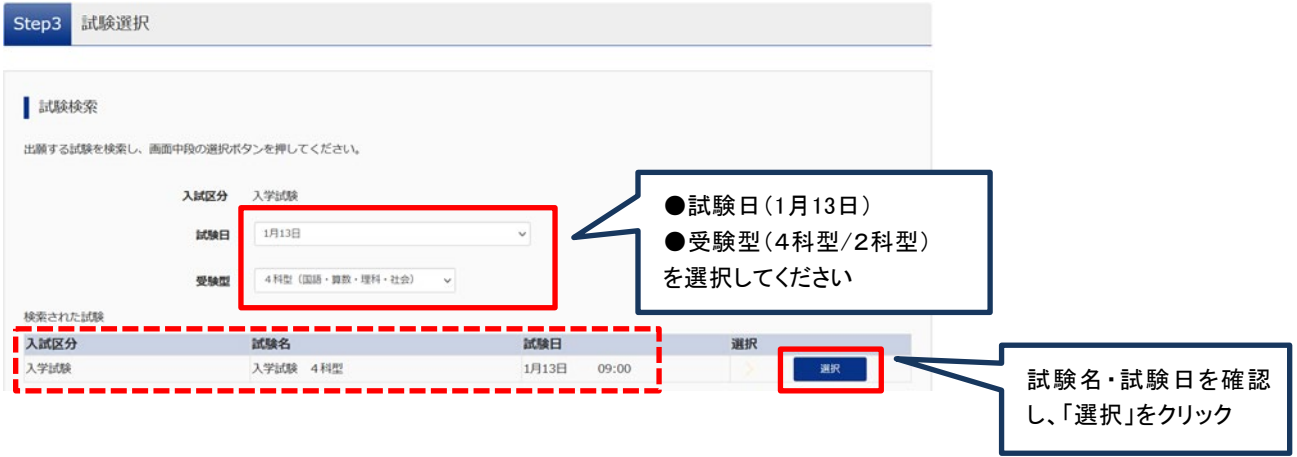

⑦現在選択中の試験に出願対象の「入試区分」「試験名」「試験日」が表示されたことを確認の上、

#### ■ 現在選択中の試験 入試区分 試験名 試験日 選択解除 入学試験 入学試験 4科型 1月13日 09:00 **MIRNING** 申认道试验 現在選択中の試験の内容に 入試区分 試験日 試験名 間違いがないか必ず確認して ください ■お知らせ ※ここまでに入力した内容の確認・印刷を行う場合は、「保存して中断する」ボタンを押し、マイページの「申込確認」ボタンから「申込内容確認書」を取得することがで きます。 ※確認後、変更がない場合は、マイページトップ画面の「続きから」手続きを再開し、お支払い画面へお進みください。 ※入学検定料納入後の申込内容間違い等による取り消し、返金は一切できません。<br>(2科型から4科型、また4科型から2科型への変更もできませんので、ご注意ください。) 「お支払い画面へ」 をクリック お支払い画面へ 戻る

画面下の「お支払い画面へ」をクリック。

(ここまでの内容で一時保存する場合は「保存して中断する」をクリックします。手続きの再開は

「マイページ」より行うことができます。)

# ※入学検定料支払後の2科型から4科型、また4科型から2科型への変更はできないため、十分に確認してく ださい。

#### Ⅲ.入学検定料支払方法を選択

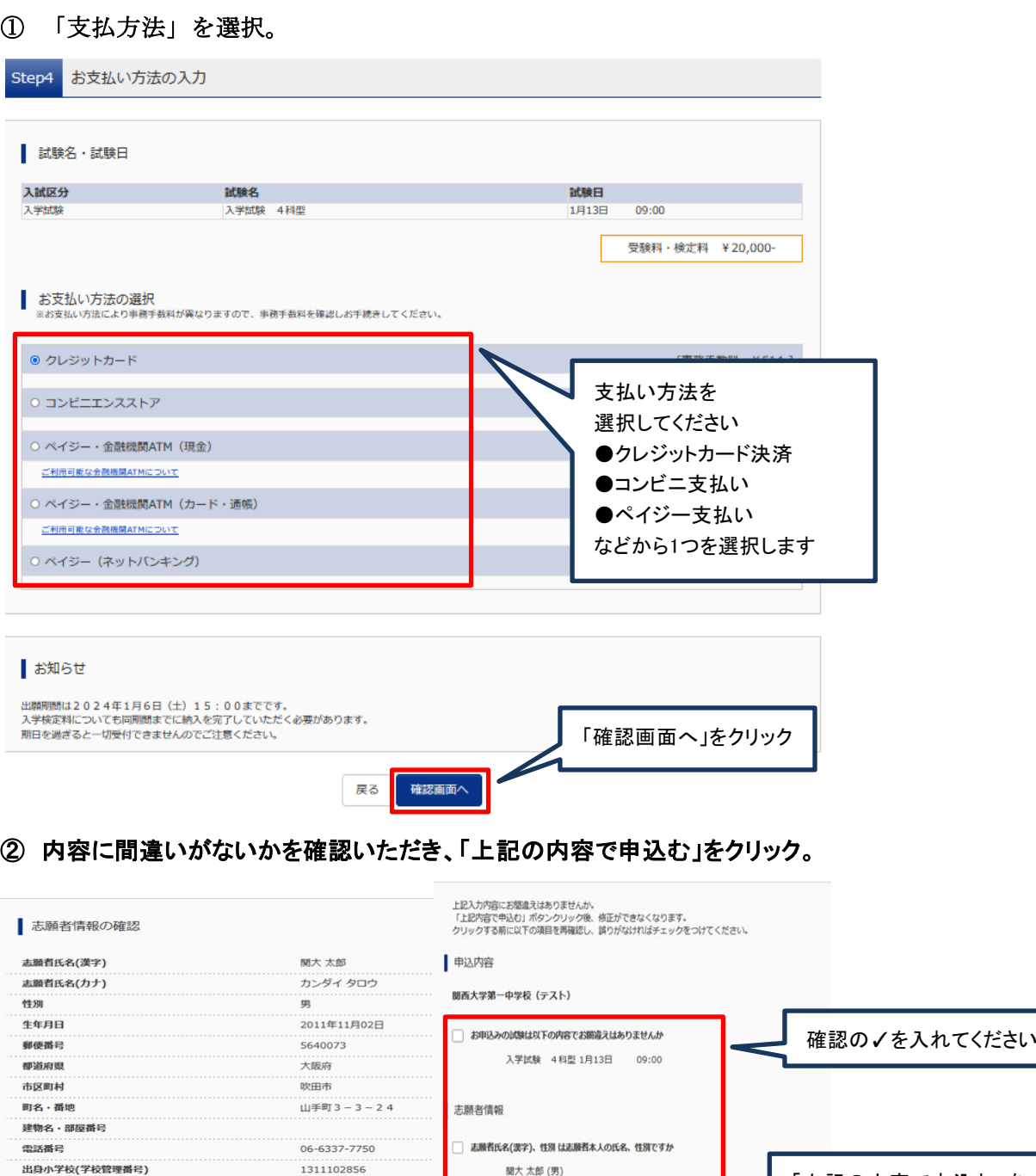

「上記の内容で申込む」を 吹田市立吹田第一小学校 生年月日 は志願者本人の生年月日ですか クリックすると、出願情報 その他 2011年11月02日 本校以外に出願する中学校1(合否に<br>は一切関係ありません)(学校管理番<br>号) が確定します 住所は全て入力されていますか(入力可能文字数を超える場合を除く) 大阪府 吹田市 山手町 3-3-24 その他 本校以外に出願する中学校2 (合否に<br>は一切関係ありません) (学校管理番 ての他申込内容に誤りはありませんか  $\Xi$ ) 戻る 上記内容で申込む その他

※これ以降は内容の変更ができなくなりますので、十分に確認した上でお申し込みください。 ※出願後に、住所等の内容に変更が生じた場合は、必ず事務室に連絡してください。 ③送信完了画面が表示されます。また、登録されたアドレスに申込受付メールが届きます。

(クレジットカード払いの場合は、申込受付完了および検定料支払い完了メールが届きます。) ④入学検定料の支払い後、登録されたメールアドレスに支払い完了メールが届きます。

(コンビニ・ペイジー払いの場合のみ。)

Ⅳ.受験票の印刷

①入学検定料の支払いが確認されると、マイページの「申込履歴」の右側に「受験票」ボタンが表示

されますので、クリックすると受験票ダウンロード画面に切り替わります。

(クレジットカード払いの場合は、「送信完了」画面からこの画面へ遷移できます。)

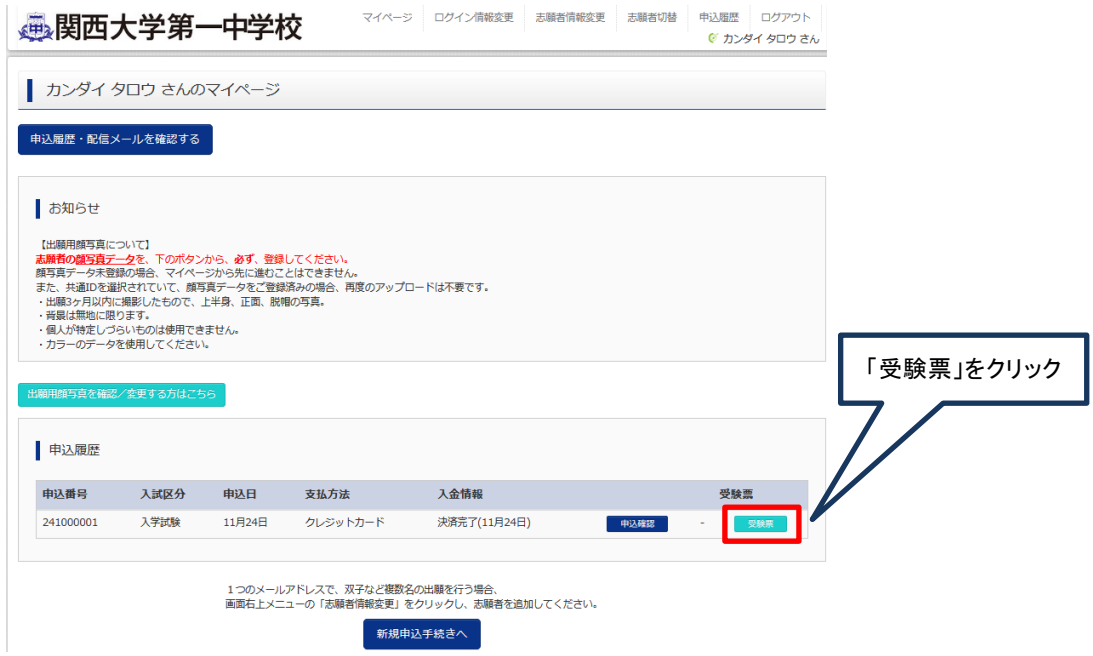

### ②ダウンロード画面から「受験票」表示をクリック。

印刷は、ご自宅やコンビニ等で行ってください。(A4判、普通白紙(厚紙では印刷しないでください)

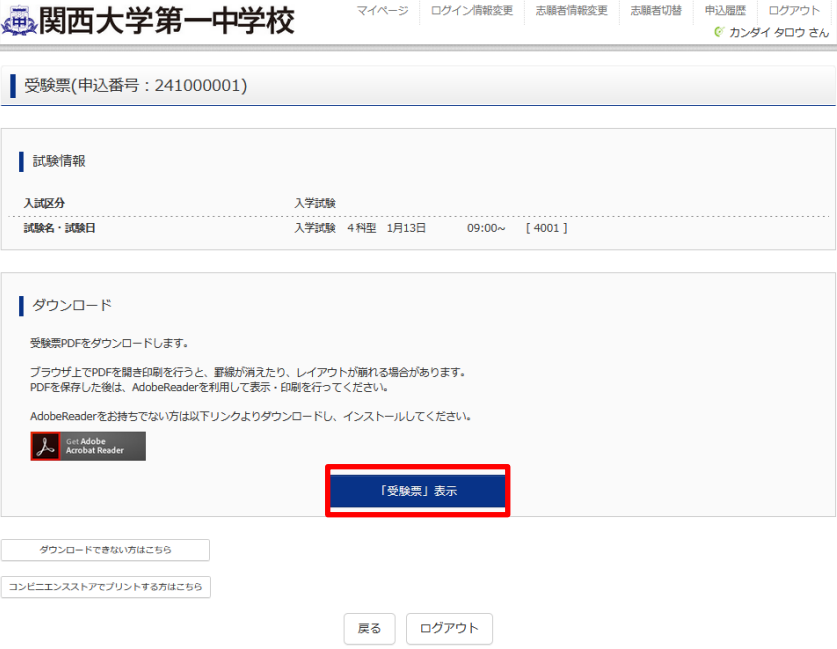

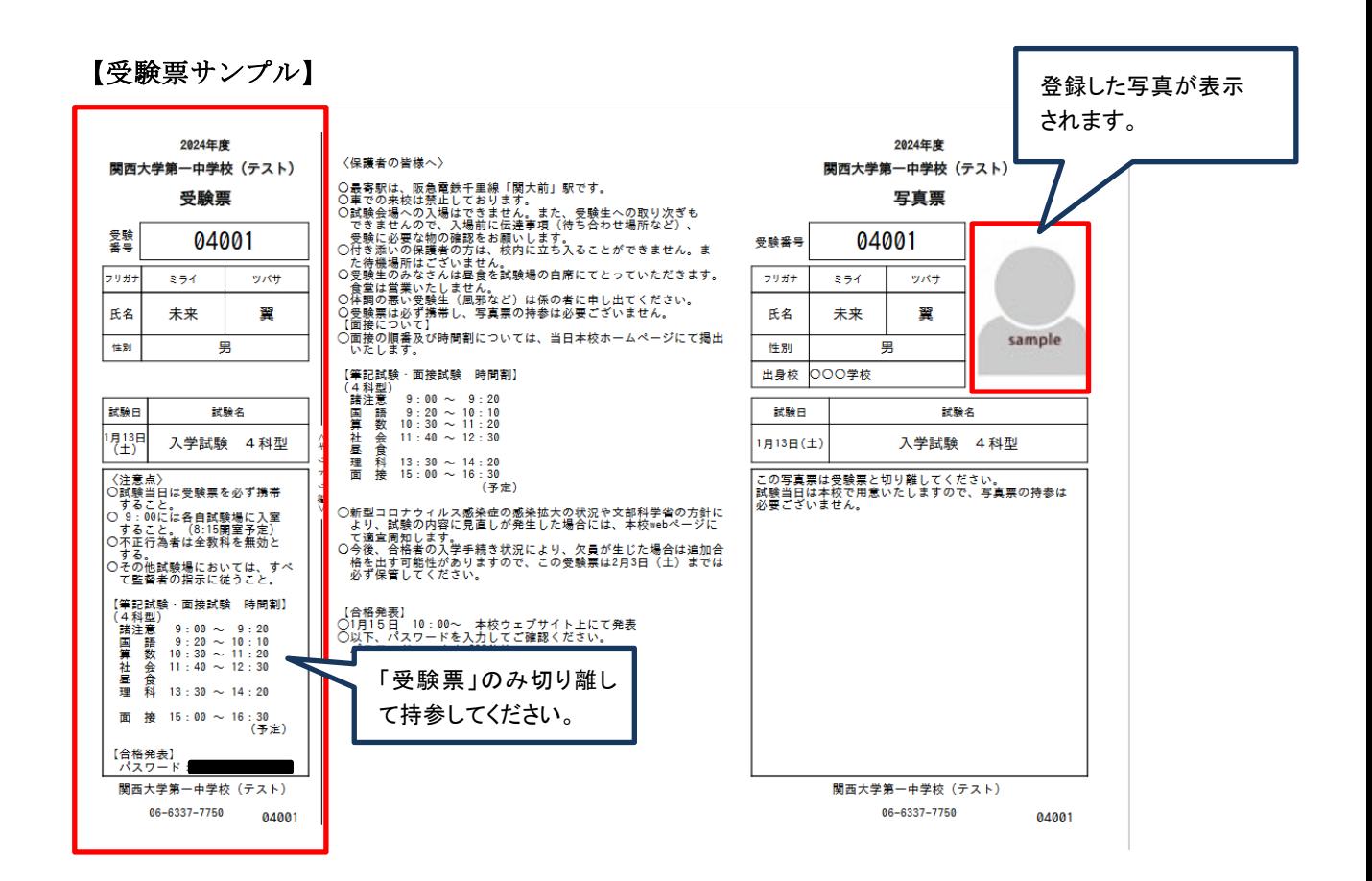

# ③「受験票」は事前に切り離した上で、試験当日に持参してください。「写真票」は本校で用意いたします ので持参の必要はございません。写真が不鮮明な場合は、連絡させていただくことがあるのでご了承 ください。

### 以上で出願完了です。

お問い合わせ先

入試内容に関するお問い合わせ 関西大学第一中学校事務室 [Tel:06-6337-7750](tel:06-6337-7750)

システム・操作に関するお問い合わせ miraicompass(ミライコンパス)サポートセンター Tel:0120-907-867(24時間対応) Tel:03-5877-5952(24時間対応)